# VIENI A SUPERARTI.

# COME ISCRIVERSI ALL'UNIVERSITÀ DEL PIEMONTE ORIENTALE

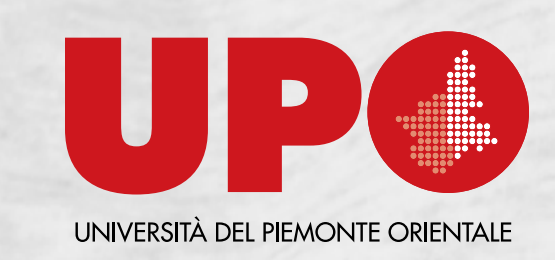

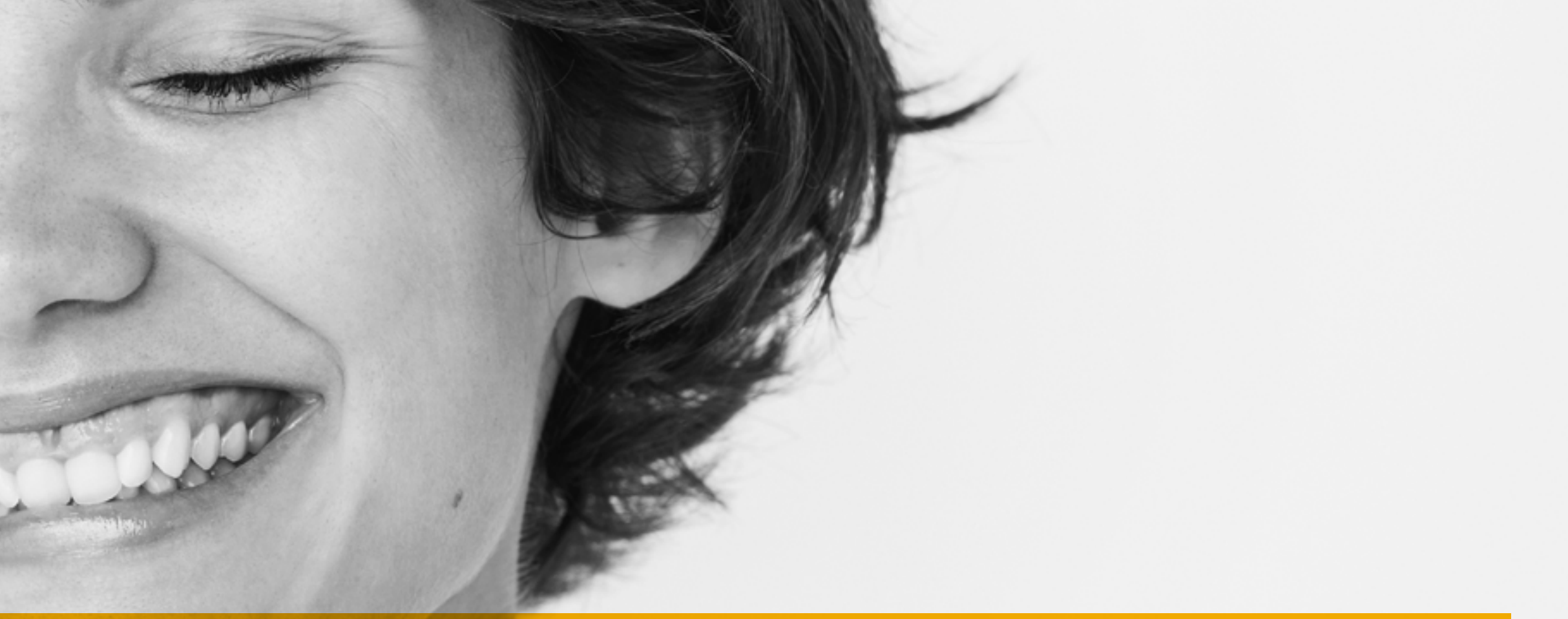

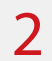

# VEDIAMO UN PO' DI SCADENZE

# **PER I CORSI AD ACCESSO LIBERO:**

- La procedura sarà attiva dal 3 settembre 2021 al 2 novembre 2021.
- La domanda deve essere compilata online sul [Portale Studente](https://www.studenti.uniupo.it/Home.do)

# **PER I CORSI AD ACCESSO PROGRAMMATO**

• Potrai accedere alla procedura online solo dopo aver superato il test d'ingresso. Controlla il bando pubblicato sul sito [scuolamed.uniupo.it](http://scuolamed.uniupo.it) per verificare le scadenze.

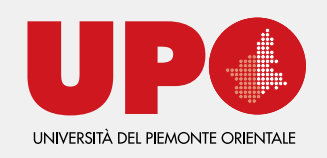

### **PER I CORSI AD ACCESSO LIMITATO (ovvero puoi immatricolarti fino ad esaurimento dei posti disponibili)**

- **•Biotecnologie:** sono disponibili 600 posti. Puoi immatricolarti dal **01/09/2021 alle ore 9.00.**
- **• Chimica e Tecnologia Farmaceutiche:** sono disponibili 150 posti. Puoi immatricolarti dal **30/08/2021 alle ore 9.00.**
- **• Farmacia:** sono disponibili 150 posti. Puoi immatricolarti dal **30/08/2021 alle ore 9.00.** Il bando è in attesa di pubblicazione.
- **•Biotecnologie farmaceutiche (laurea magistrale):**  sono disponibili 35 posti. Puoi immatricolarti dal **28/09/2021 alle ore 9.00.**

**[CONTROLLA I BANDI!](https://www.uniupo.it/it/infostudenti/ammissioni/corsi-ad-accesso-limitato)**

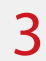

# FASE DI REGISTRAZIONE

# **VERSITÀ DEL PIEMONTE ORIENTALE**

zando le stesse credenziali usate per la posta elettronica di Ateneo e per il DIR (www.dir.uniupo.it)

### Sul Portale Studente, clicca su MENU in alto a destra e poi su REGISTRAZIONE

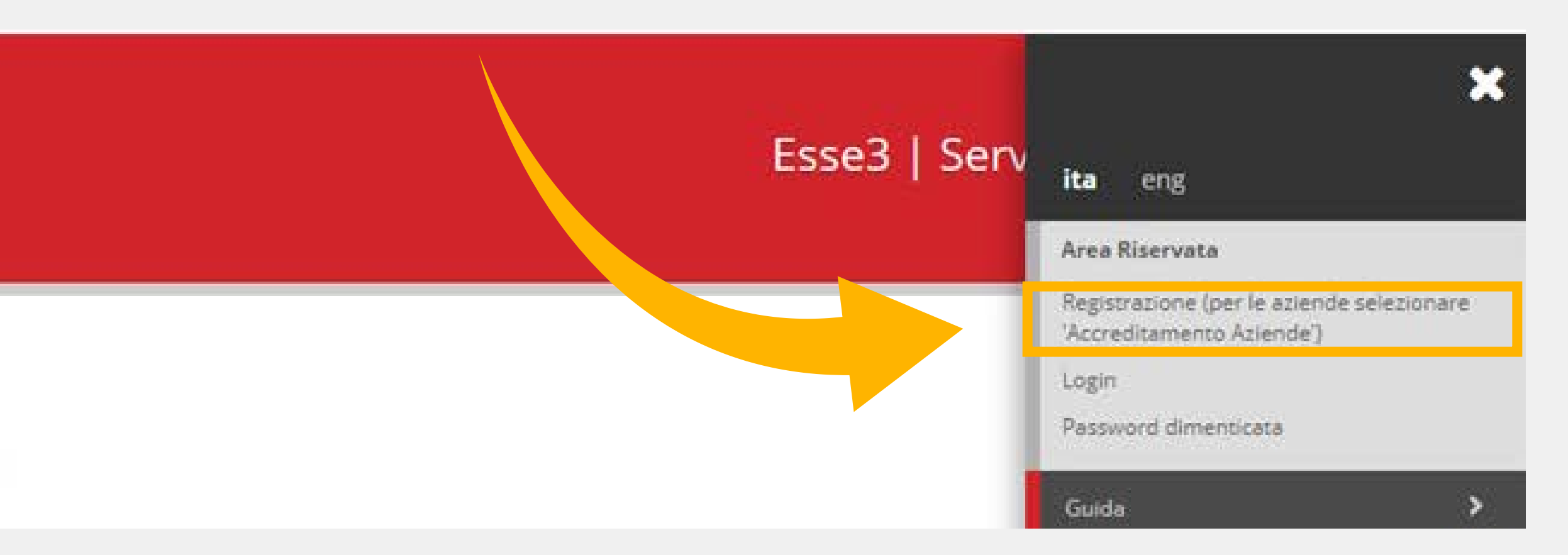

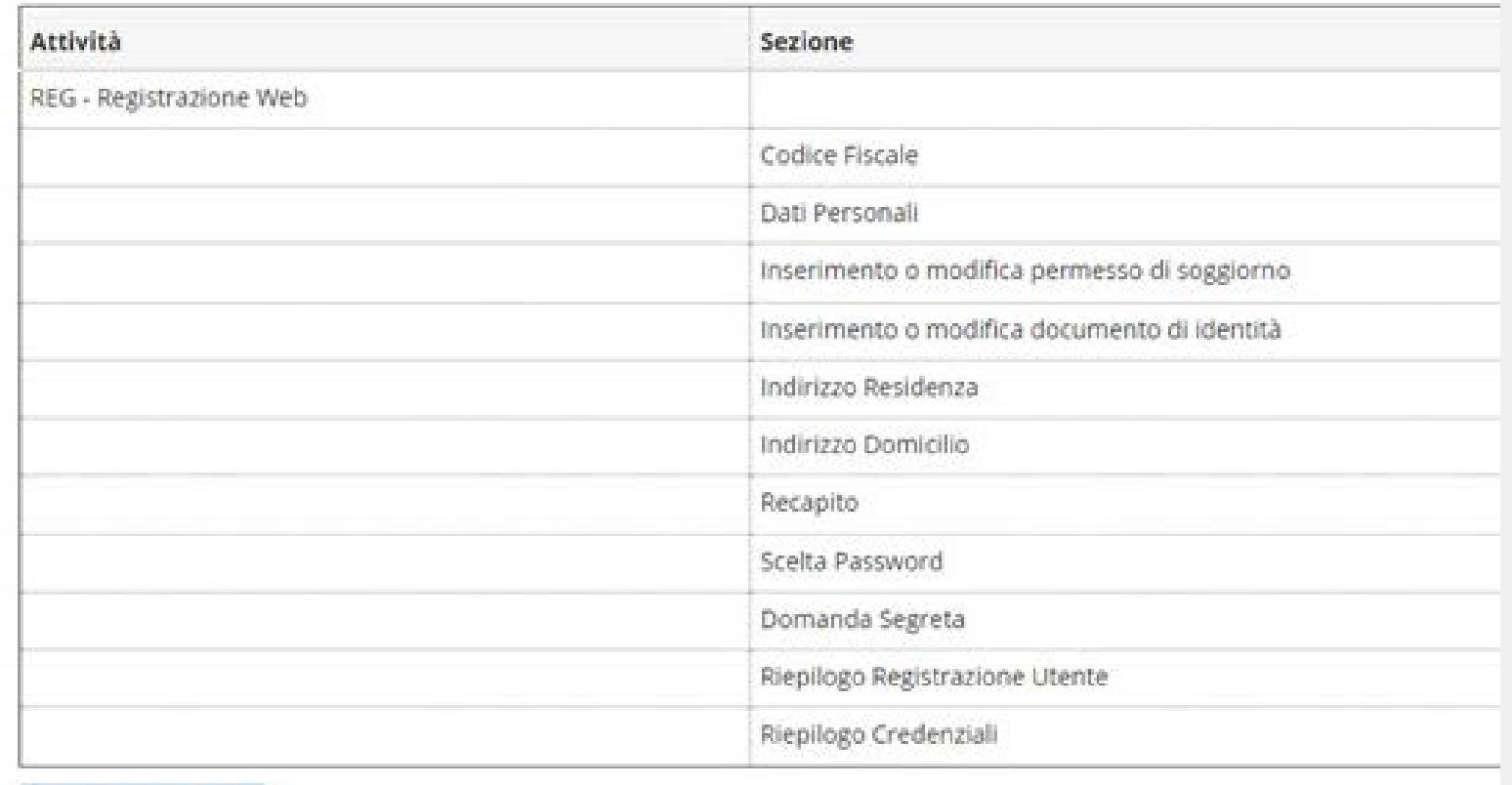

Registrazione Web

### **Ti verranno richiesti questi dati:**

Clicca su **Registrazione Web** e compilali tutti, facendo attenzione in particolare all'indirizzo **email personale**. Se lo scrivi sbagliato non riceverai le credenziali e non potrai recuperarle se non contattando la Segreteria Studenti!

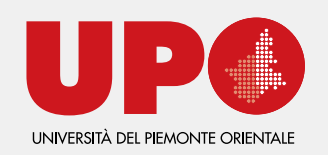

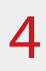

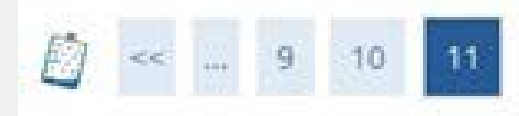

# Al termine della registrazione ti apparirà questa schermata e dovrai cliccare su **PROCEDI CON L'AUTENTICAZIONE.**

Registrazione: Registrazione conclusa

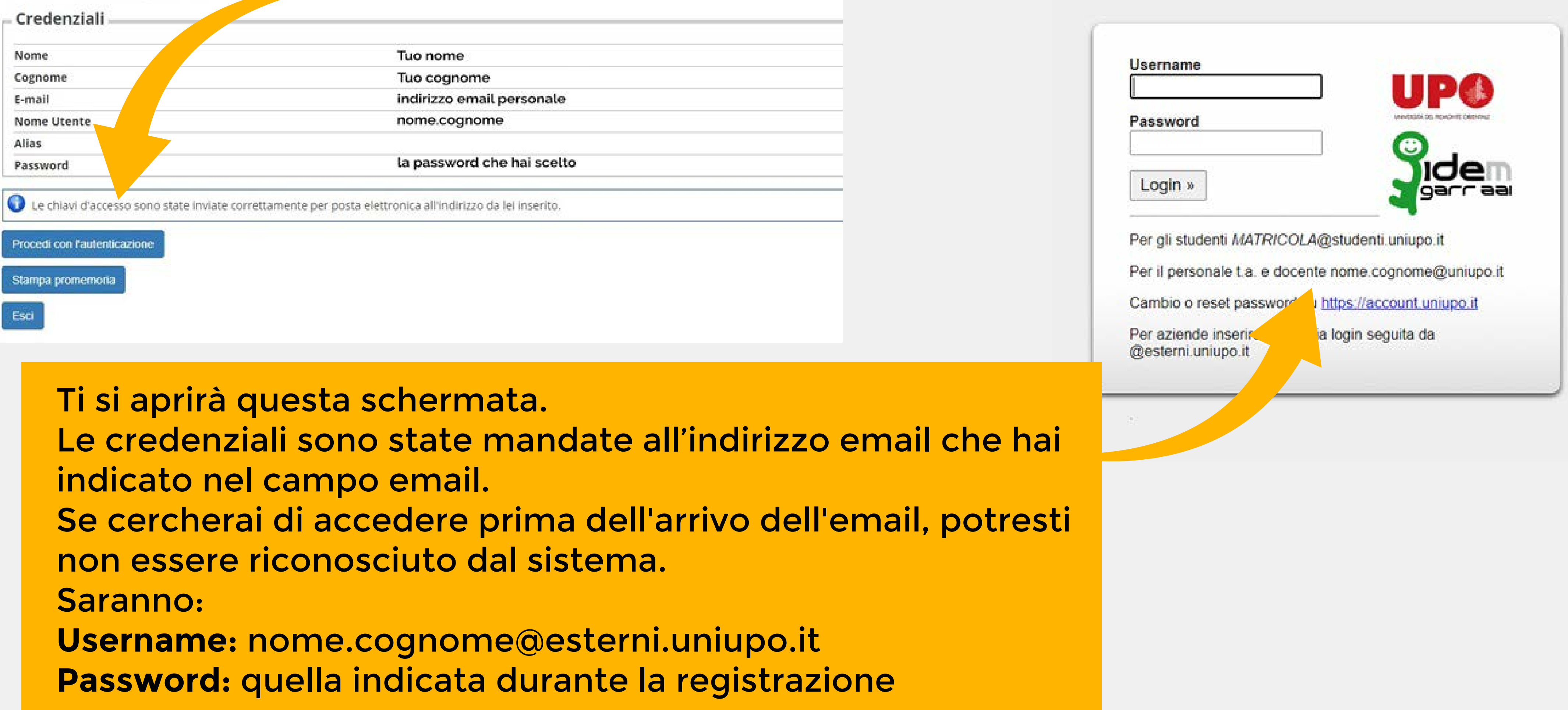

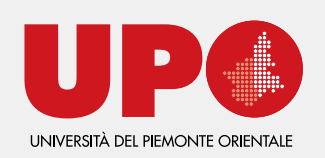

### Accesso rete e servizi

## Dopo esserti autenticato, in questa schermata, clicca su SEGRETERIA nel menu laterale e poi su IMMATRICOLAZIONE per proseguire

Benvenuto nella tua area riservata.

Dati Personali

Visualizza dettagli »

Pannello di controllo

Nascondi dettagli \*

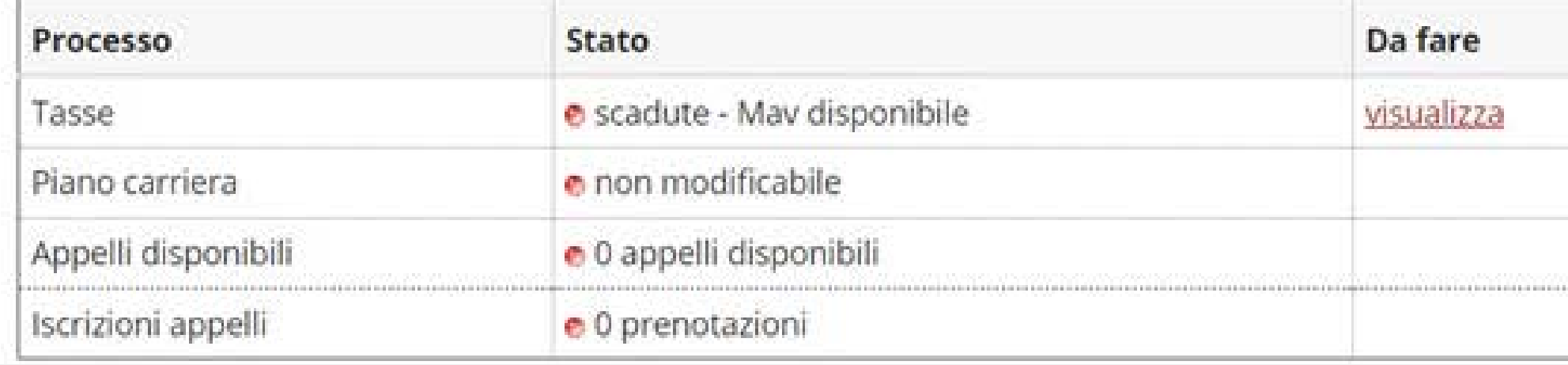

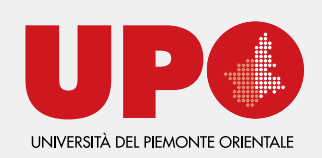

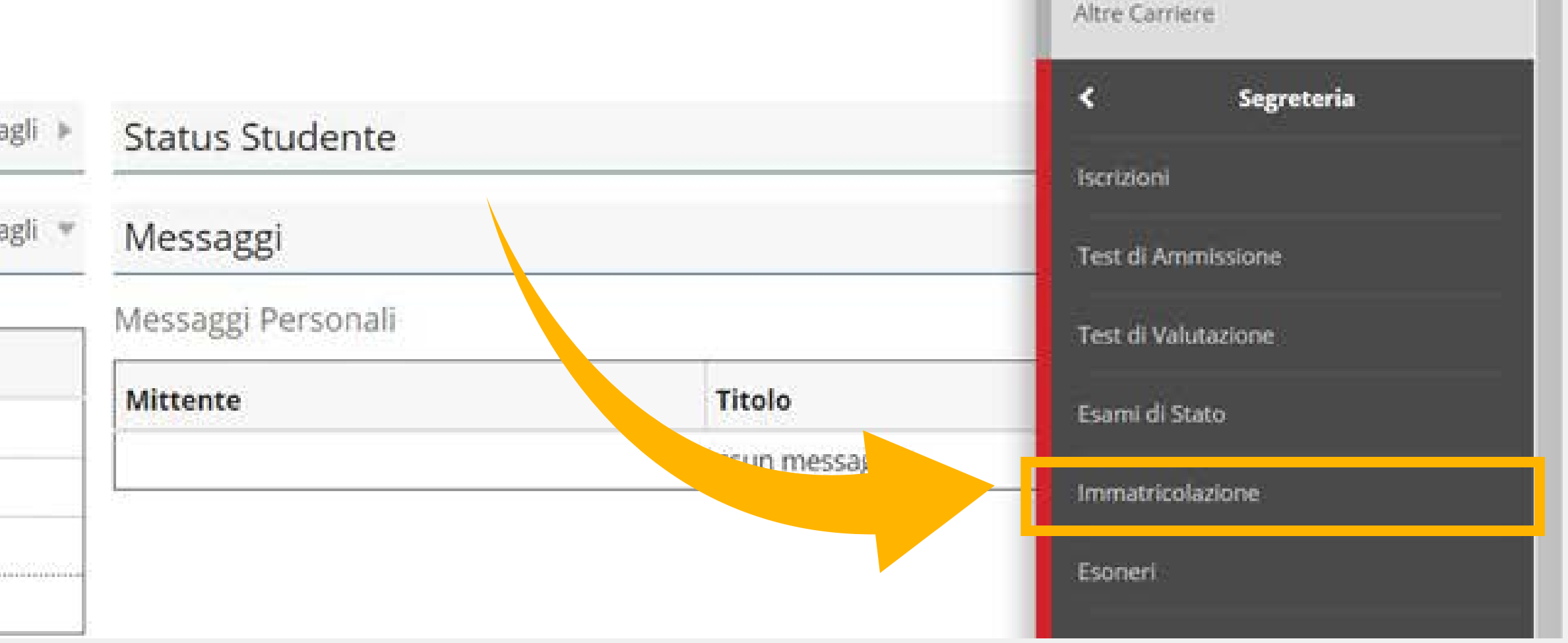

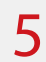

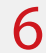

# FASE DI IMMATRICOLAZIONE

## Per prima cosa troverai un riepilogo dei passaggi che dovrai effettuare, clicca su **IMMATRICOLAZIONE** per cominciare

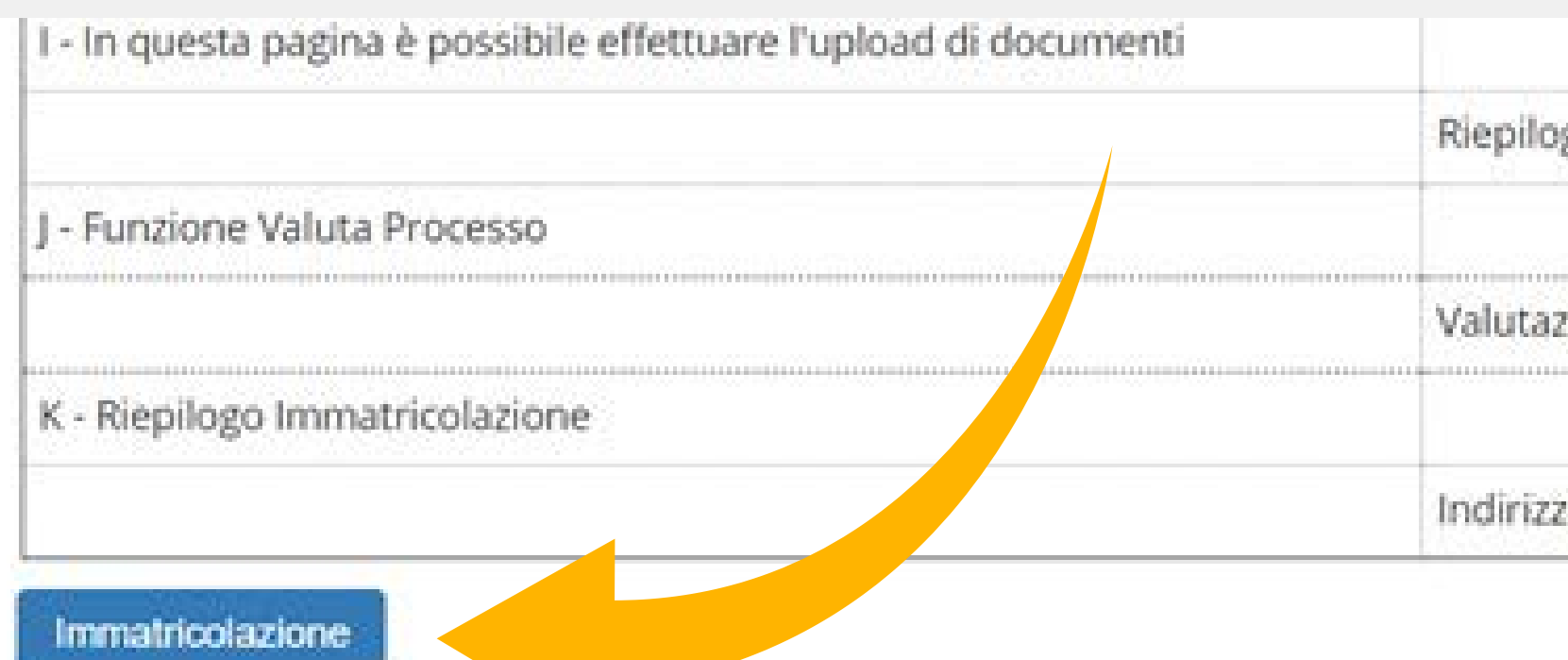

# Leggi gli avvisi che compariranno qui e durante il resto della procedura, sono **TUTTI** importanti!

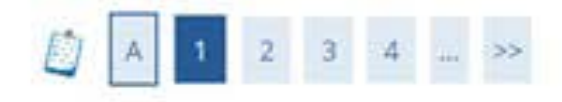

Attenzione: per le immatricolazioni ai Corsi di Laurea Triennale e Lauree magistrali a ciclo unico ad accesso libero senza limitazioni effettuate dal 03 Novembre al 23 Dicembre 2021, sarà necessario presentare istanza alla propria Segreteria Studenti per acquisire parere favorevole del Direttore di Dipartimento. Una volta accolta bisognerà provvedere al versamento aggiuntivo dell'indennità di mora che non dovrà essere corrisposta nel caso in cui il titolo di accesso sia conseguito in data successiva al 31 Ottobre 2021

AVVISO: Immatricolazione e lingua inglese

La conoscenza della lingua inglese per gli studenti che si immatricoleranno, per l'a.a. 2021/2022, ad uno dei corsi triennali o a ciclo unico segue le regole indicate al seguente link. Spetta allo studente verificare le modalità stabilite e darne applicazione.

Avanti Indietro

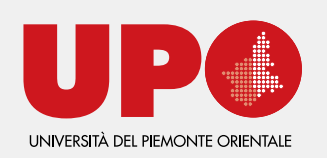

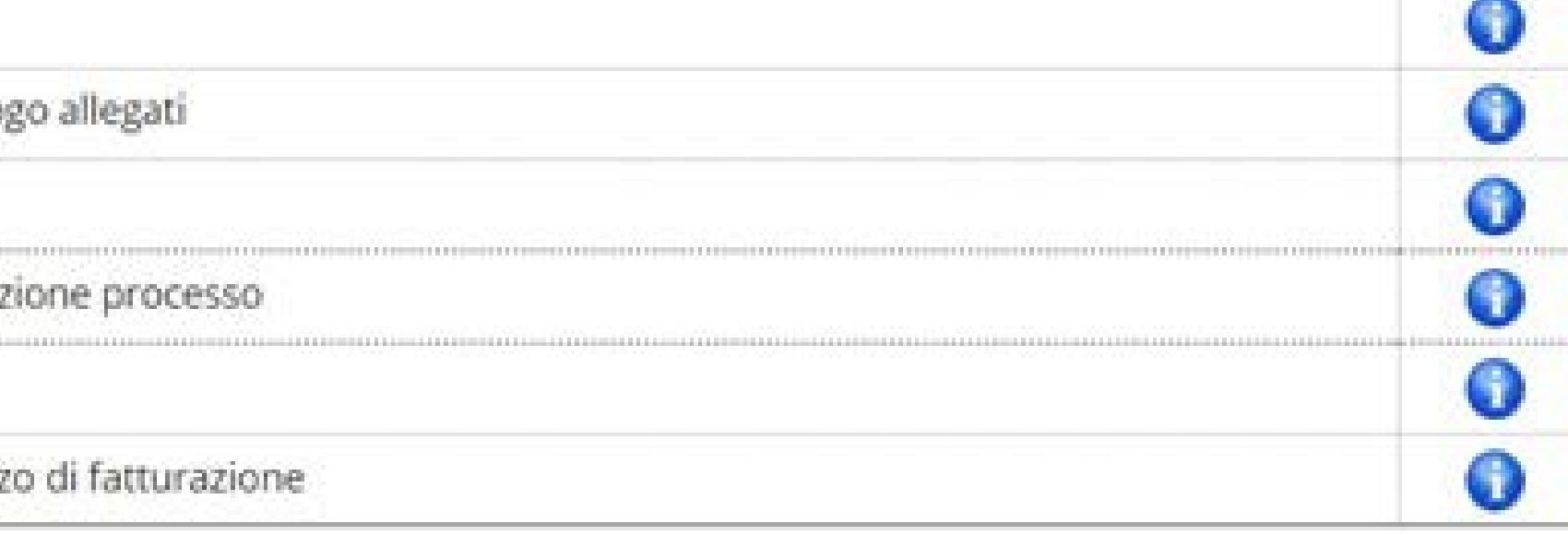

## … e poi clicca su Avanti!

## Nelle schermate successiva indica le caratteristiche della tua immatricolazione

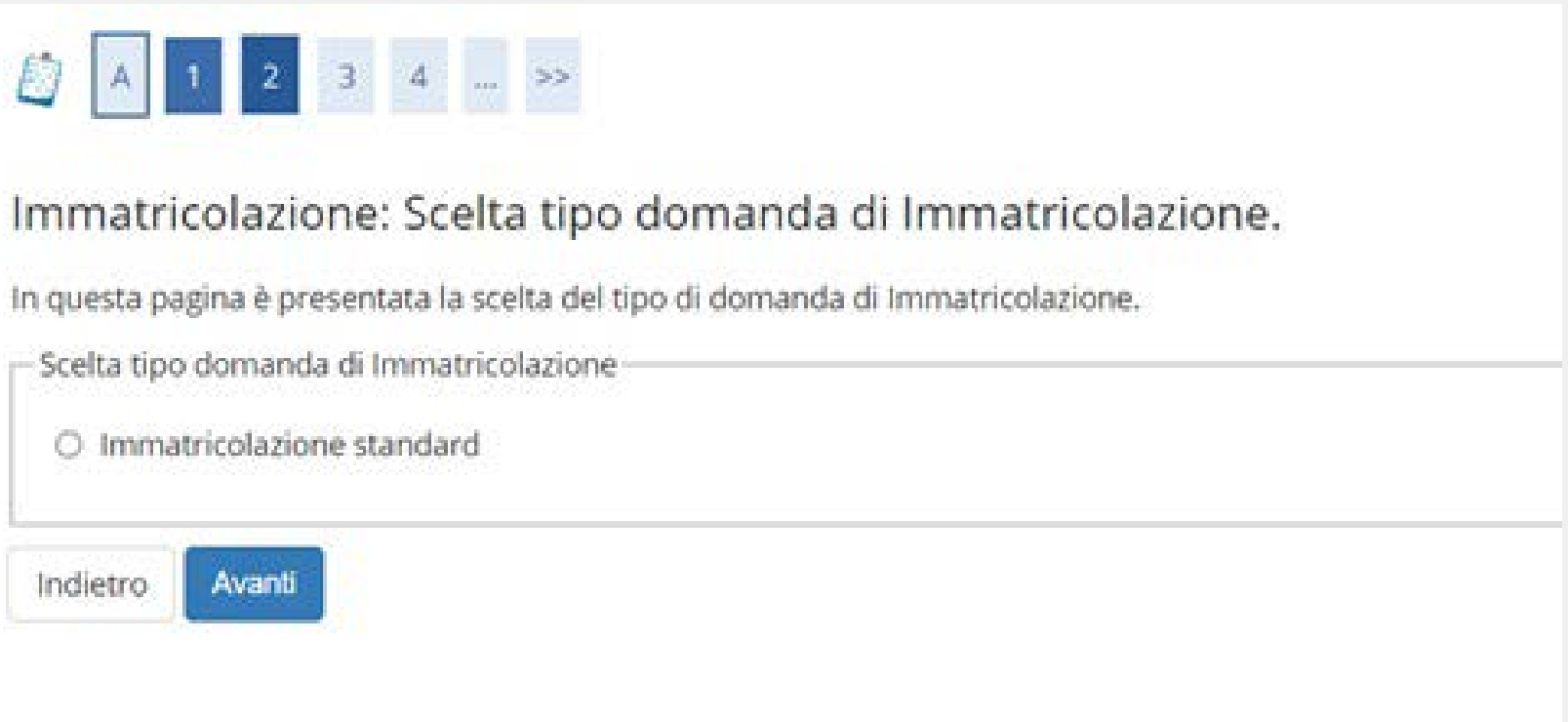

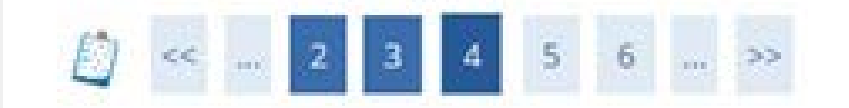

#### Immatricolazione: Scelta Dipartimento

In questa pagina è presentata la scelta del Dipartimento per cui eseguire la procedura di immatricolazione.

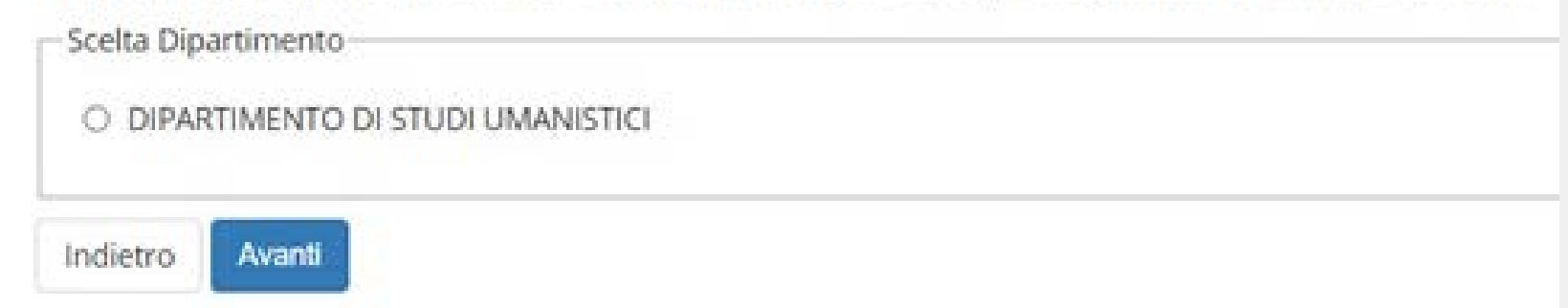

# Se non sei sicuro di avere tutte le informazioni che ti servono sul corso a cui vuoi iscriverti, cercalo nella sezione CORSI del nostro sito

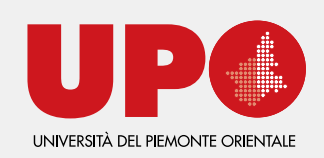

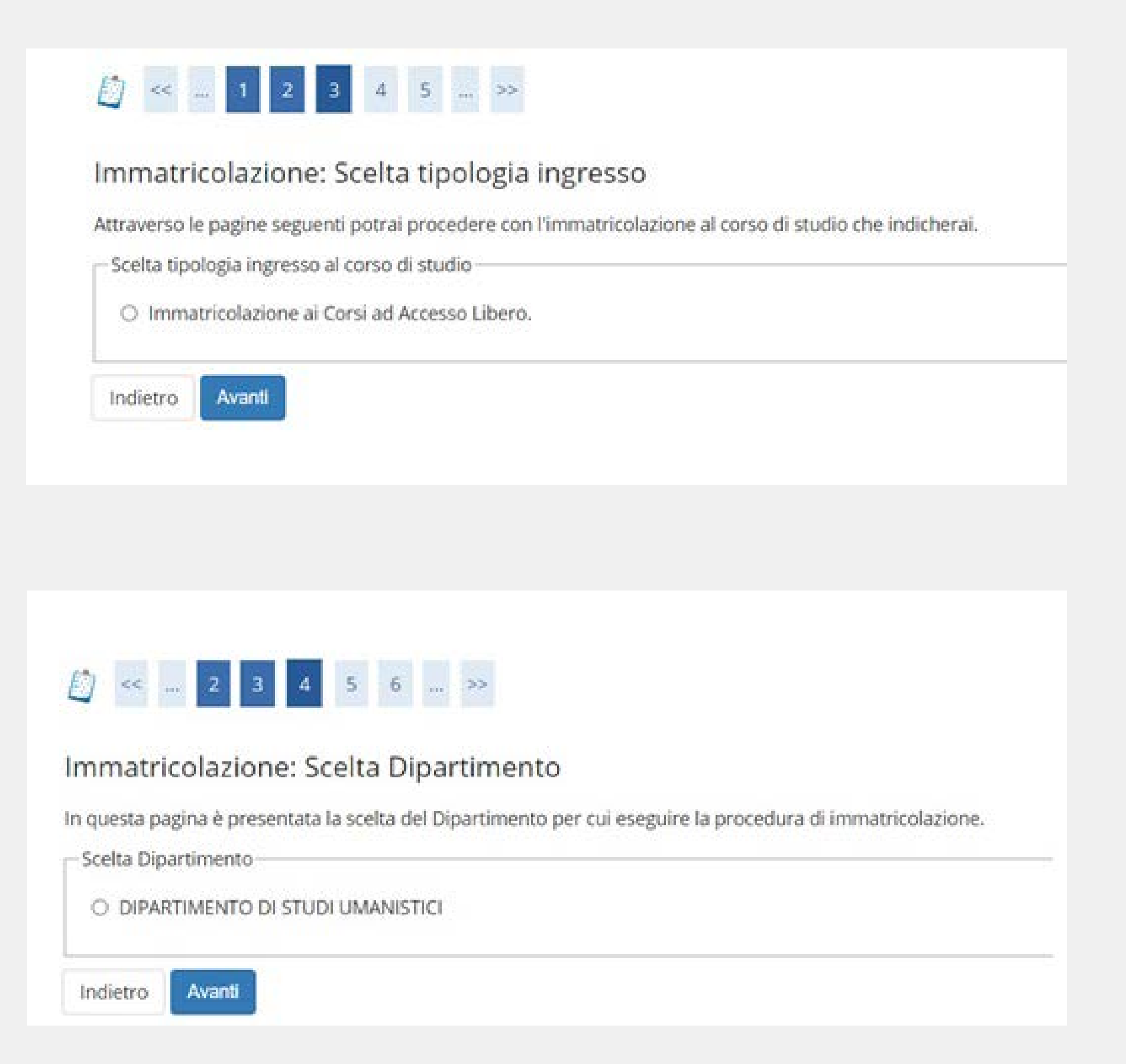

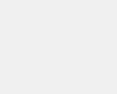

 $\overline{7}$ 

## Controlla i dati inseriti e confermali

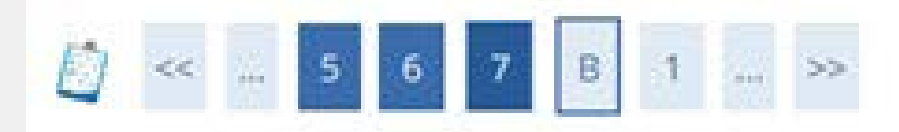

#### Conferma scelta Corso di Studio

In questa pagina sono riepilogate tutte le scelte impostate. Se corrette, procedi con la conferma, altrimenti utilizza il tasto "Indietro" pe

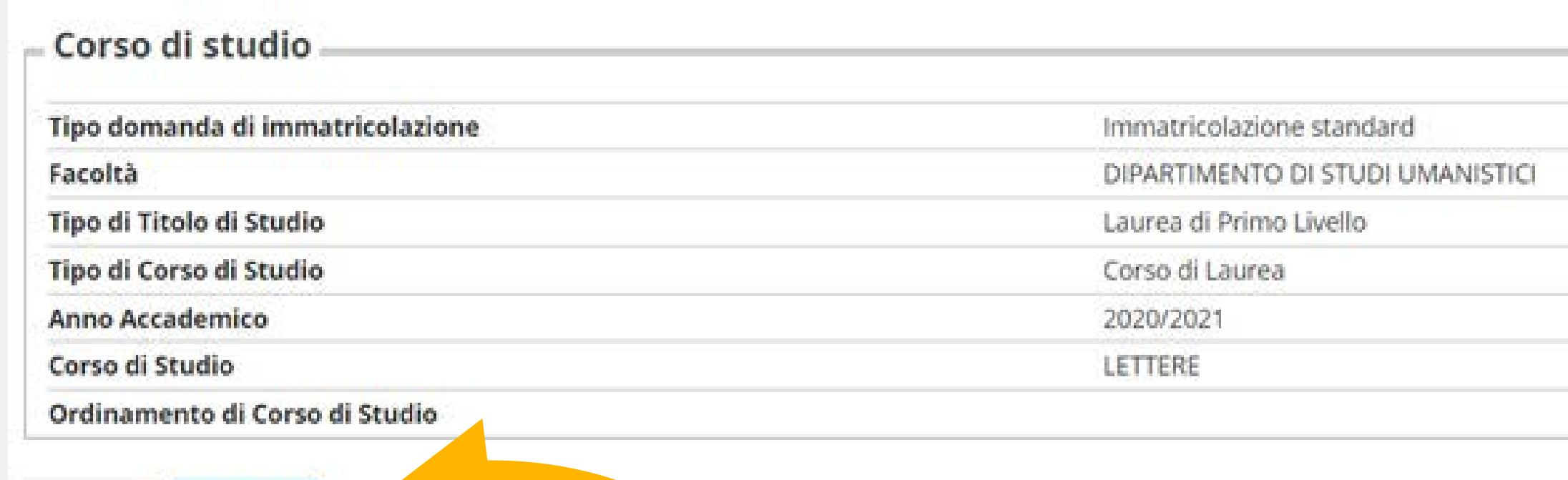

Indietro Conferma

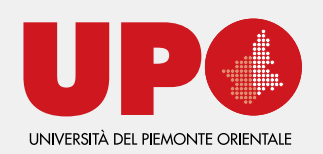

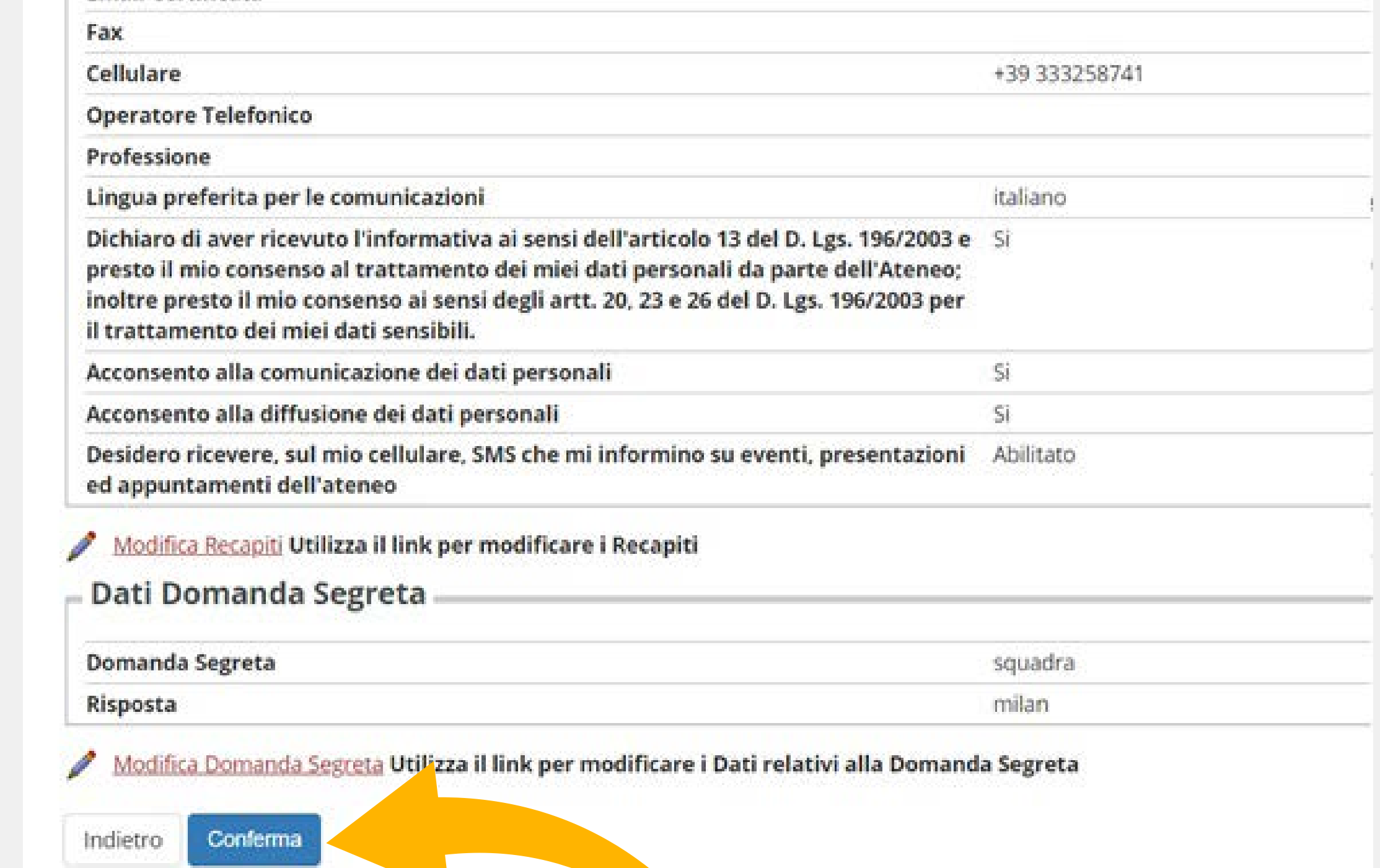

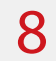

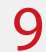

# FASE ALLEGATI

Per procedere adesso dovrai inserire la scansione o la foto dei seguenti documenti:

- 
- -

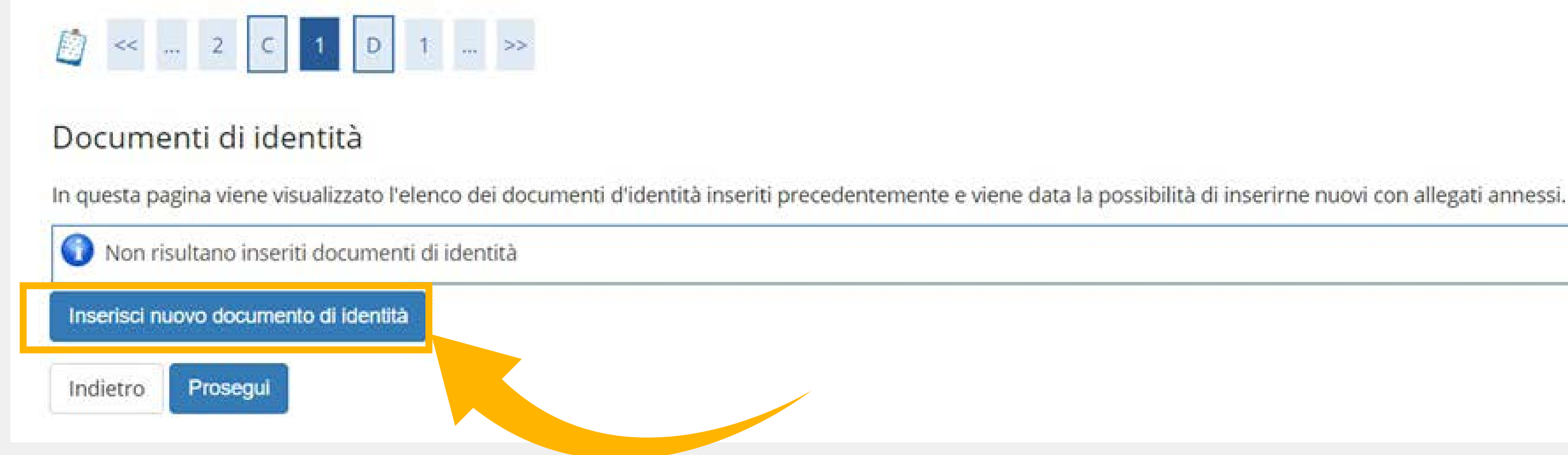

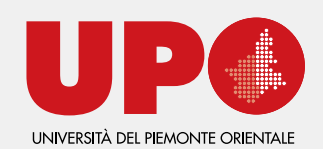

•Documento d'identità (fronte e retro) •Documentazione relativa all'invalidità (se necessario) •Fototessera

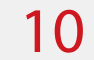

Nelle successive schermate inserisci i dati del tuo documento d'identità e alla file clicca su INSERISCI ALLEGATO per aggiungere la foto o la scansione

> Potrai inserire un unico file con il fronte e il retro oppure due file separati.

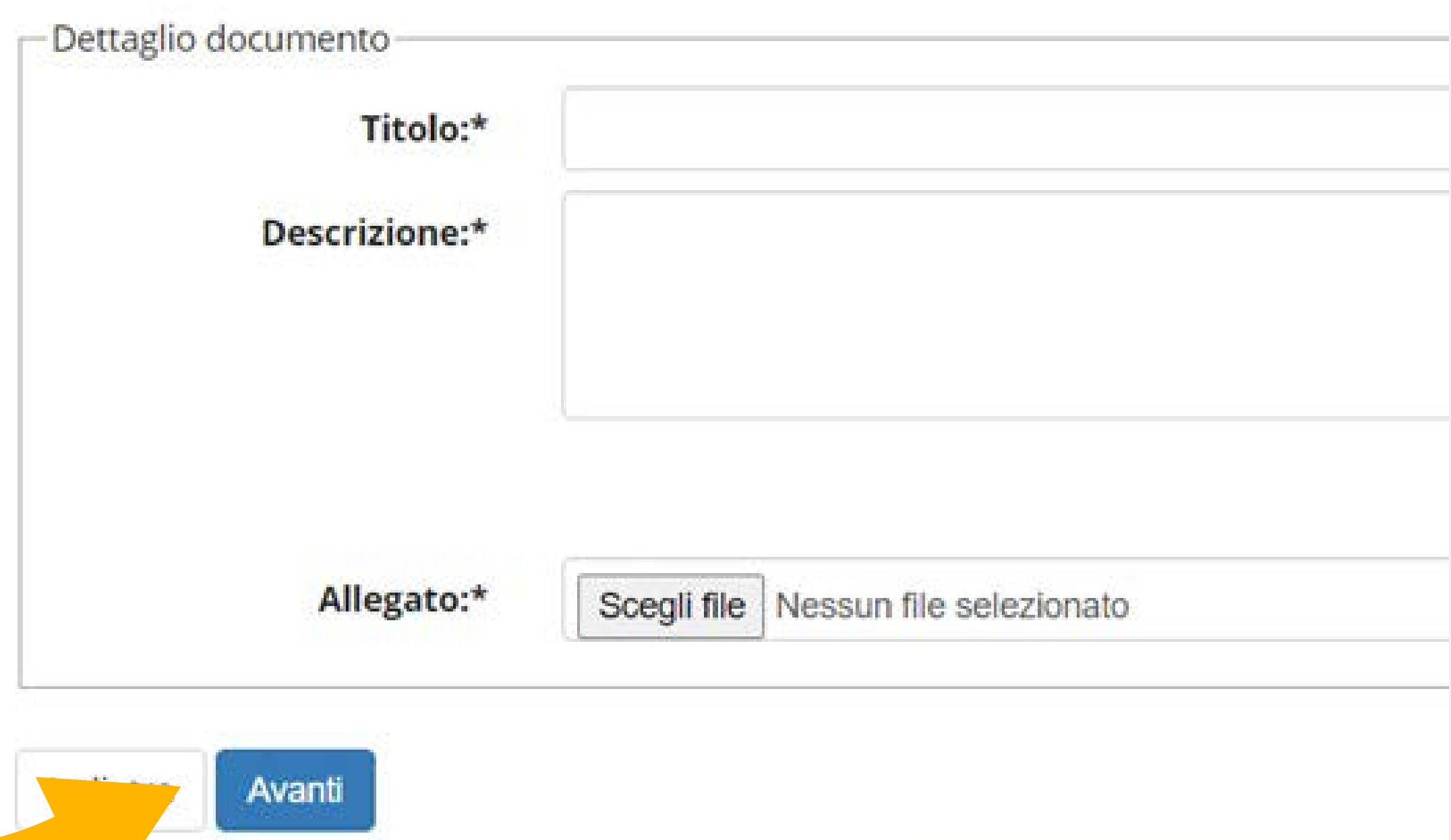

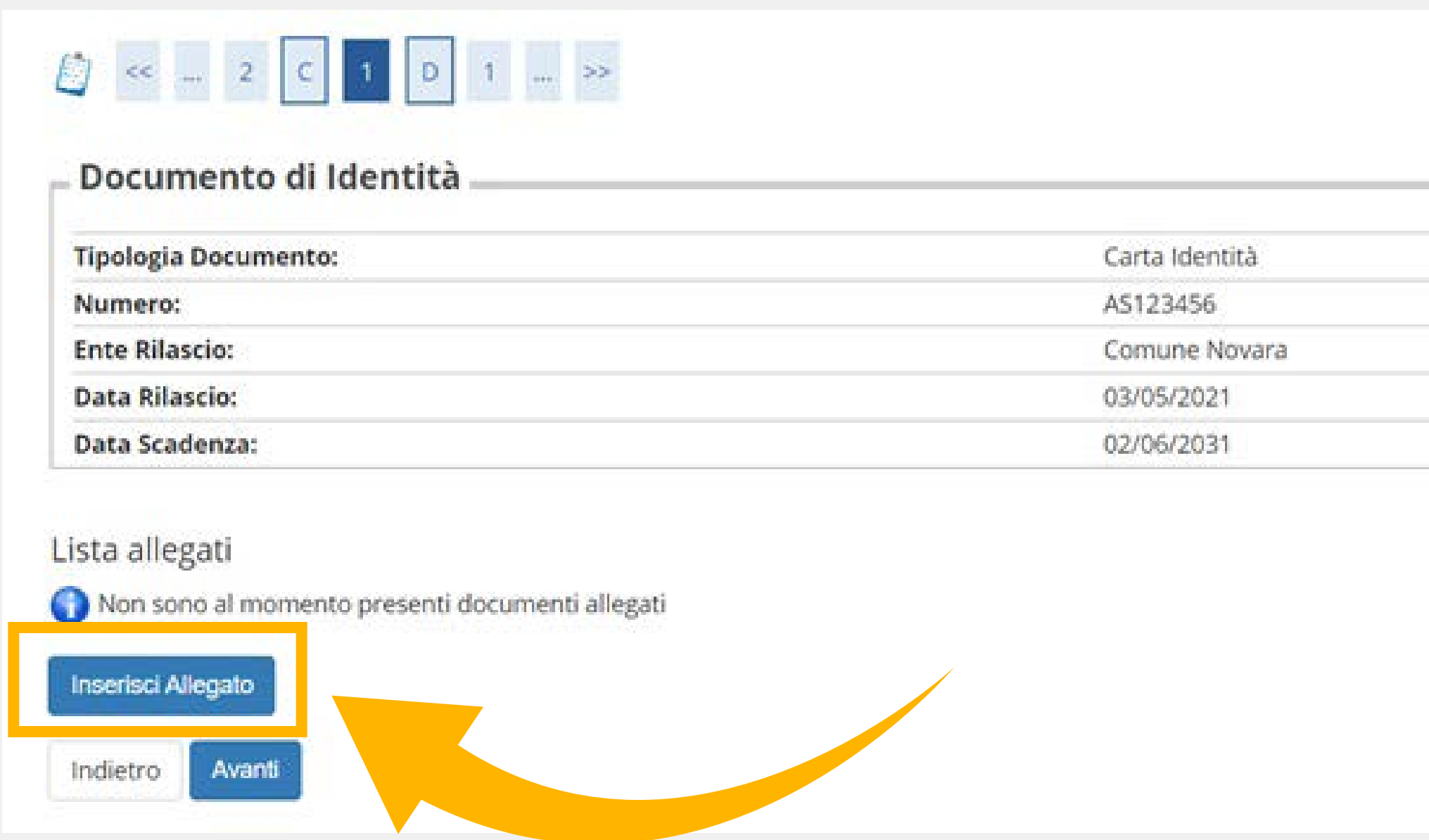

Per ogni file dovrai inserire un titolo e una descrizione (per esempio: carta d'identità/fronte) e poi cliccare AVANTI

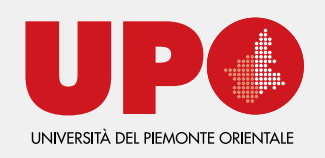

## Per inserire un nuovo file dello stesso documento (per esempio la foto del retro) clicca sulla lente d'ingrandimento nella schermata di riepilogo e in questa schermata clicca INSERISCI ALLEGATO

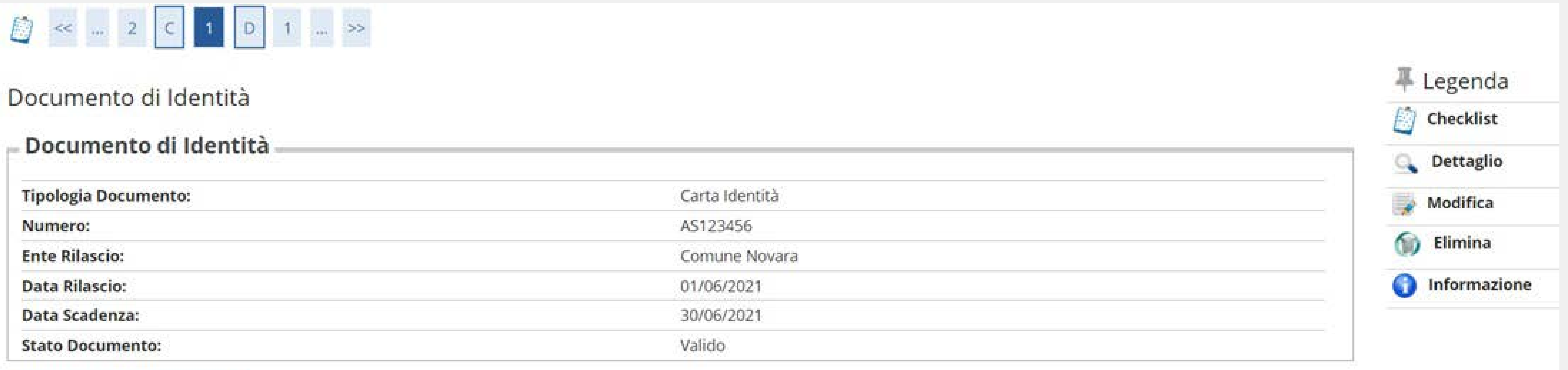

#### Modifica Documento di Identità

#### Lista allegati

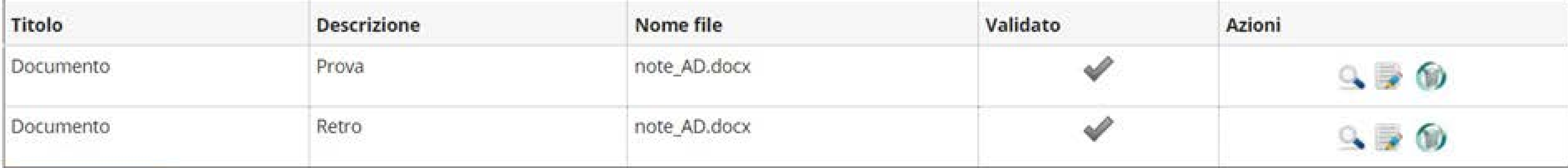

### Inserisci Allegato

Torna all'elenco Documenti di Identità

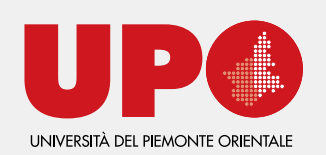

11

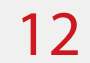

# Se devi inserire la dichiarazione di invalidità, inserisci i dati e la scannerizzazione o l'immagine del certificato. La procedura è la stessa del documento d'identità.

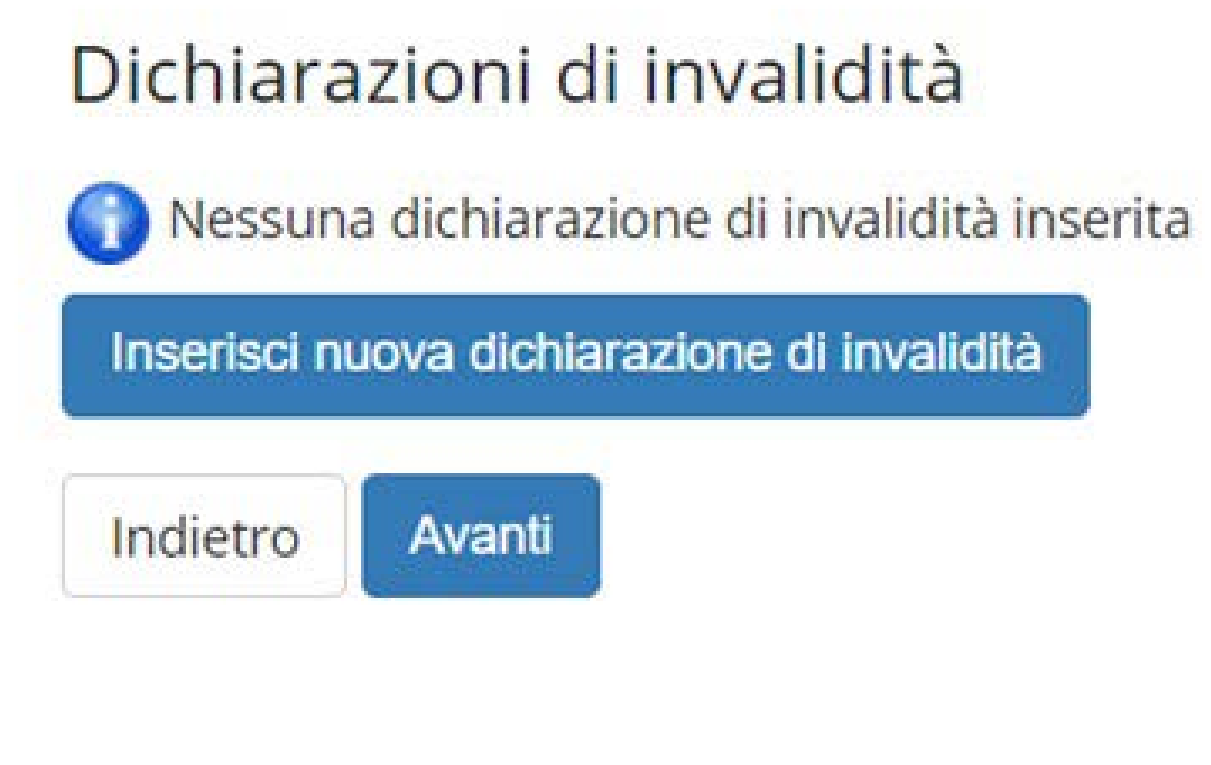

# Se NON devi inserire la dichiarazione di invalidità clicca AVANTI.

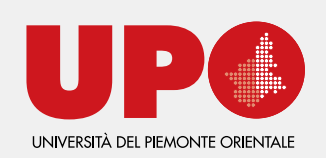

# Infine, inserisci una fototessera. Fai attenzione a sceglierne una adeguata al contesto, sarà utilizzata in documenti ufficiali. Dopo aver confermato l'inserimento non potrai più modificarla. Leggi bene le caratteristiche necessarie prima di fare l'upload!

### Registrazione: Foto personale

Selezionare la foto da caricare e premere il pulsante "Upload Foto".

IMPORTANTE: Utilizzare una foto per documenti (come carta d'identità o patente) che ritragga

Non sono ammesse foto panoramiche, di gruppo, prese da lontano, di spalle o in cui non si ved l'immagine non verrà validata e sarà necessario un nuovo upload con le caratteristiche richiest

ATTENZIONE: una volta cliccato su Avanti non è più possibile tornare indietro per modificare

La fototessera sarà stampata sul badge ed utilizzata per il riconoscimento.

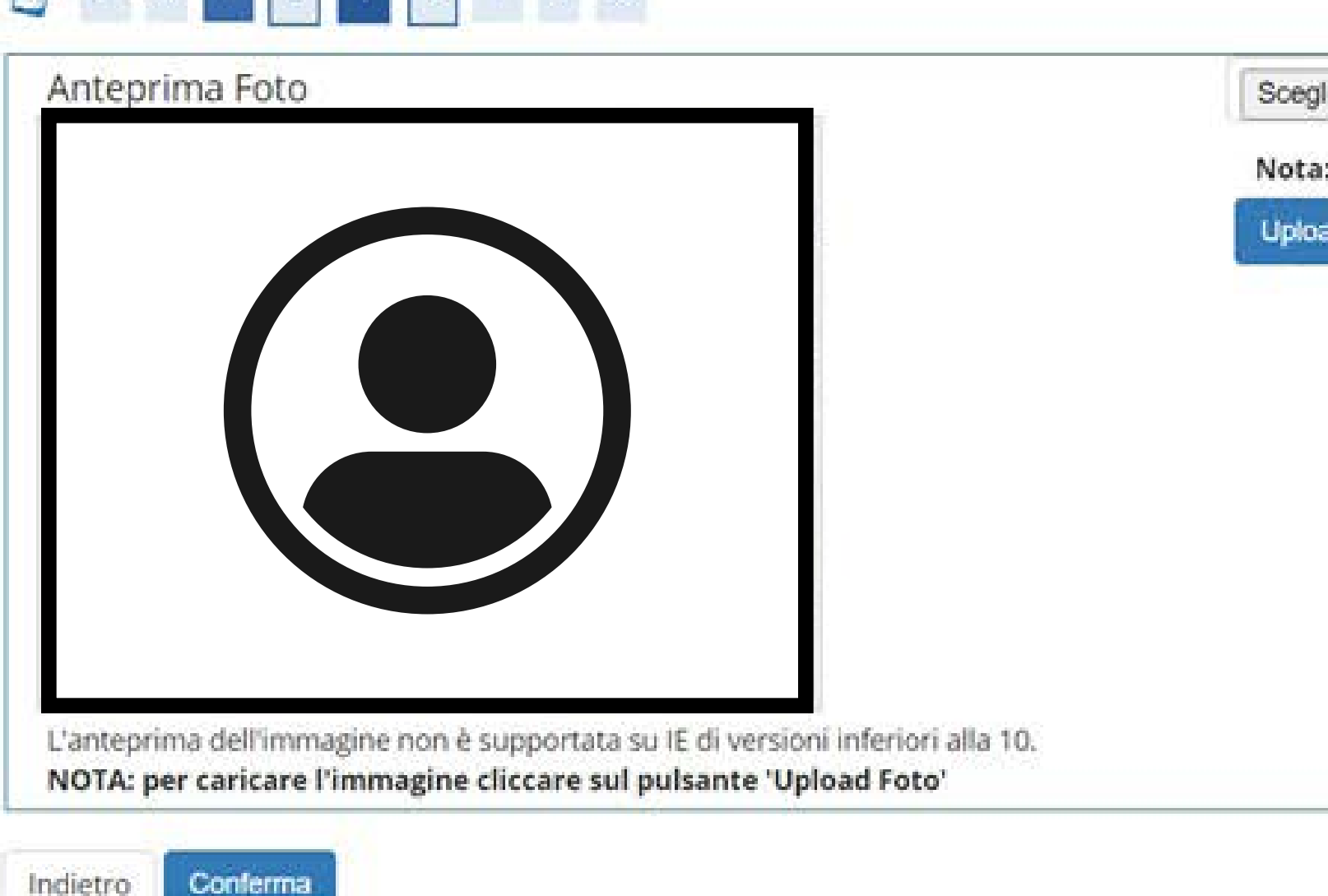

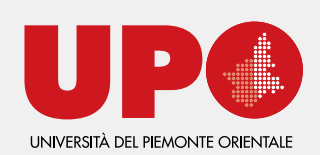

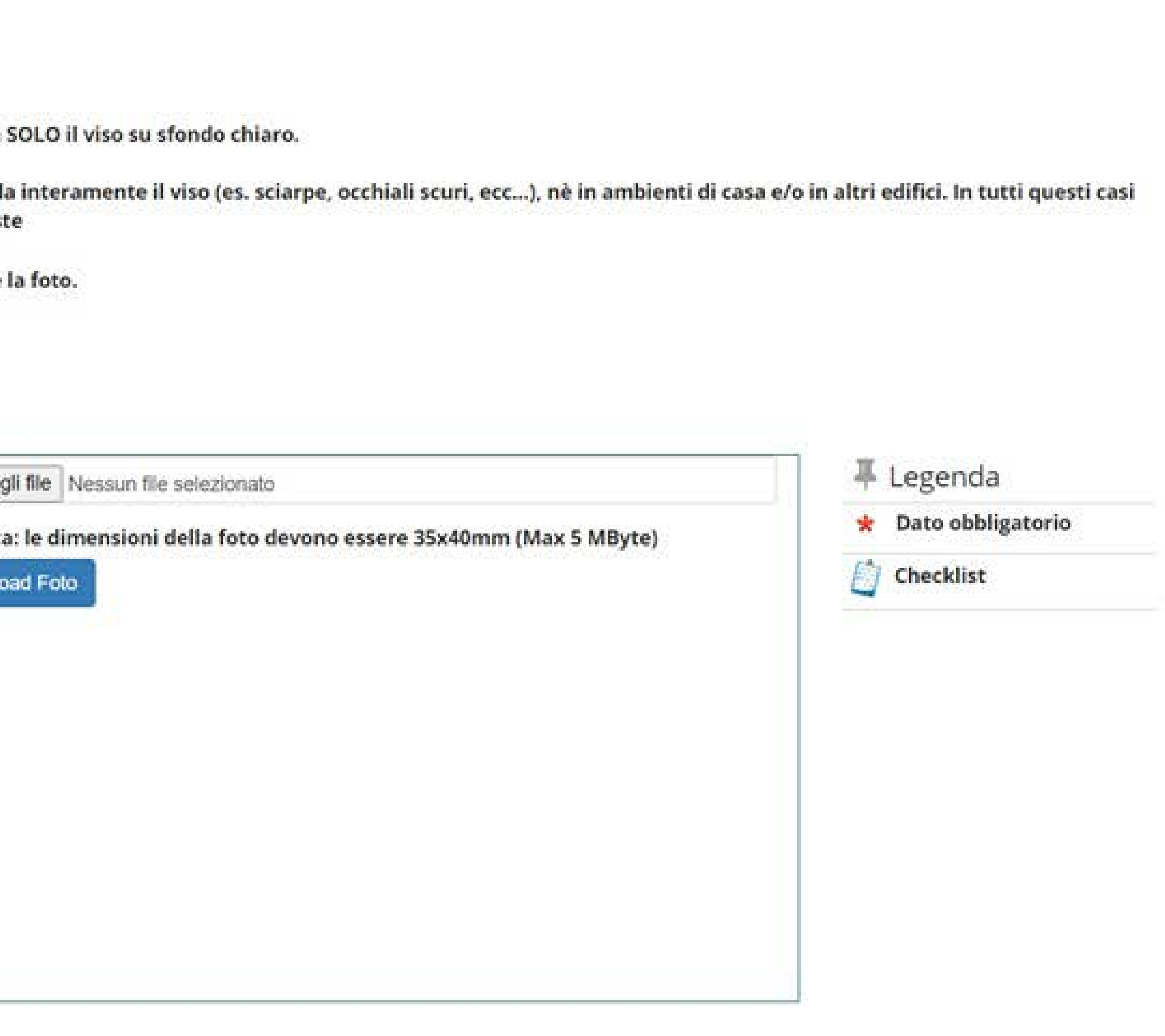

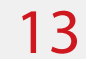

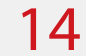

# FASE TITOLO DI STUDIO

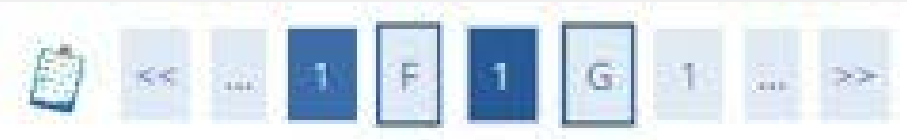

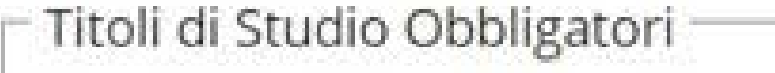

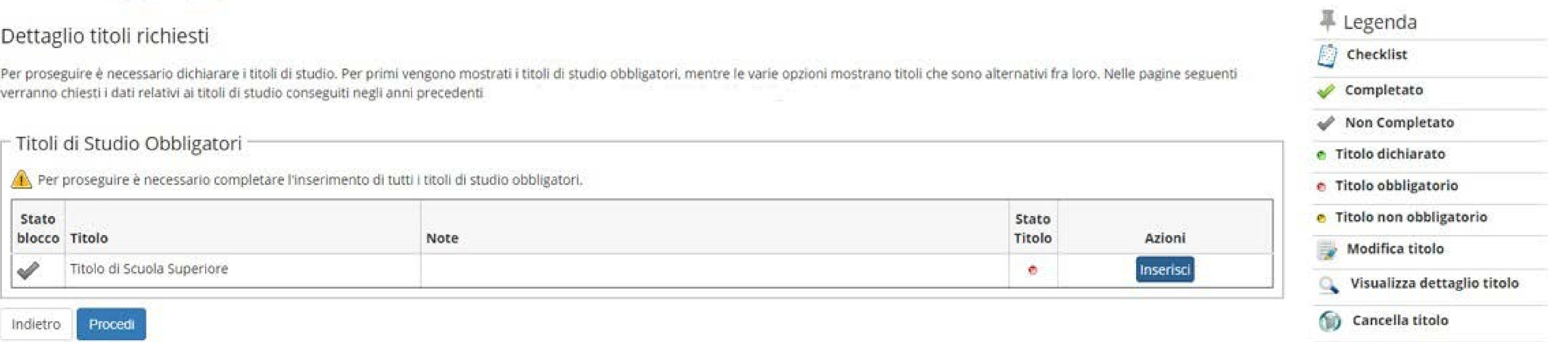

Per proseguire, dovrai inserire i dati del titolo di studio **richiesto per l'accesso** (per i corsi di laurea triennale, il diploma di scuola superiore), successivamente, se ne hai, potrai inserire gli ulteriori titoli di studio acquisiti.

Nella schermata successiva, indica se hai conseguito il titolo in Italia o all'estero e poi prosegui

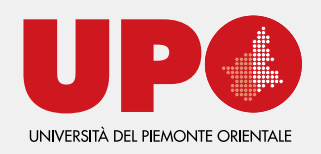

#### Ricerca Istituto Superiore

Per proseguire nell'immatricolazione al corso di studio scelto è necessario impostare i filtri per la ricerca dell'istituto di conseguimento titolo. Per ricercare il proprio istituto è necessario inserire il comune della scuola, previa indicazione della provincia. Successivamente cliccare su 'Cerca Istituto'. N.B.: L'inserimento dei dati richiesti è obbligatorio anche per coloro che non hanno ancora conseguito il titolo di scuola secondaria superiore. (lista) (otituto **Notes** 

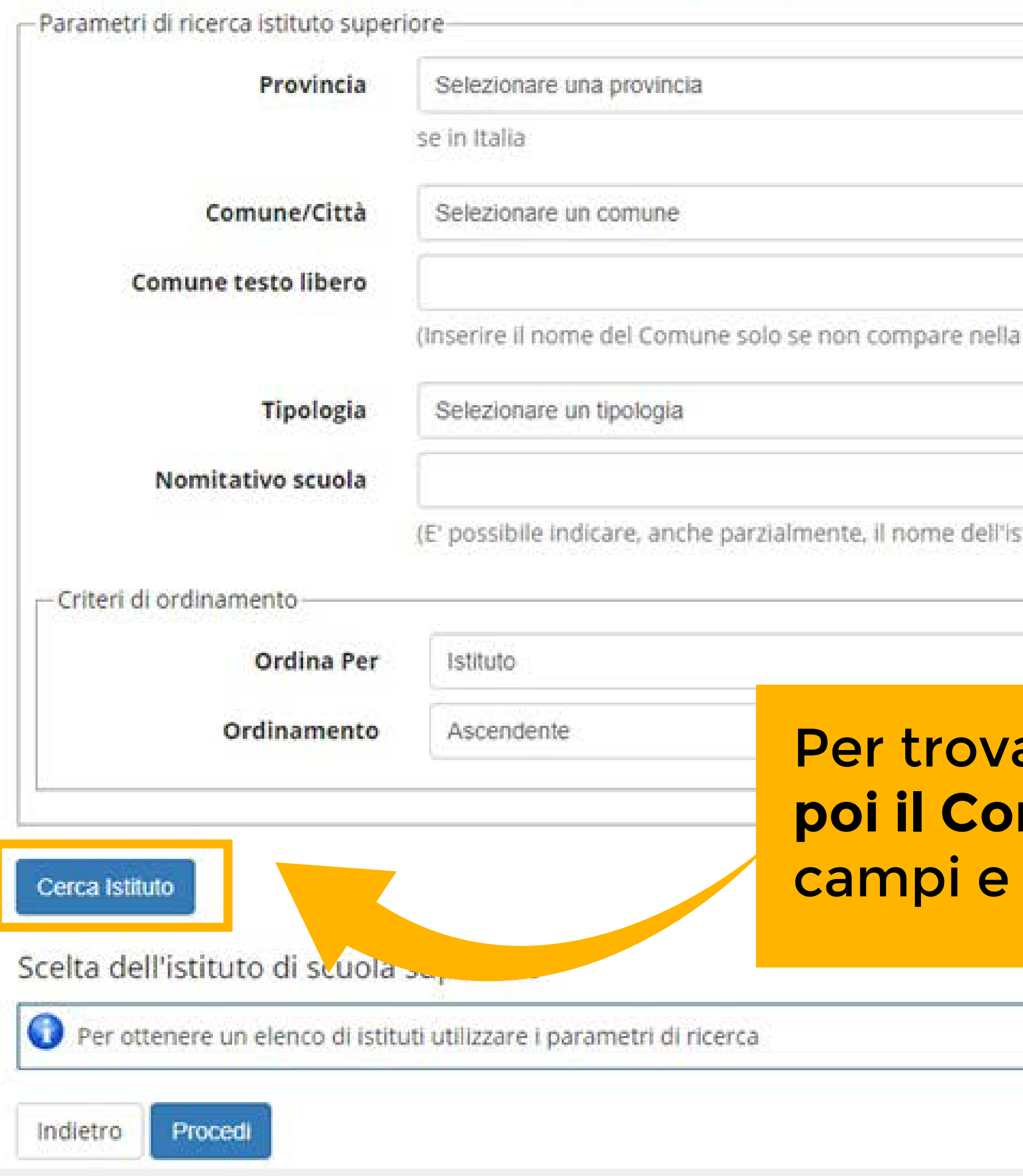

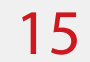

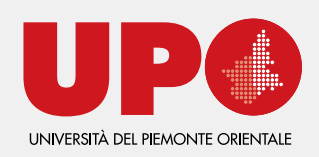

Per trovare la tua scuola scegli **prima la Provincia e**  mune della tua scuola. Lascia vuoti gli altri clicca su Cerca Istituto.

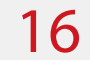

## Si aprirà l'elenco delle scuole disponibili per quel comune e potrai selezionare la tua.

Cerca Istituto

Scelta dell'istituto di scuola superiore

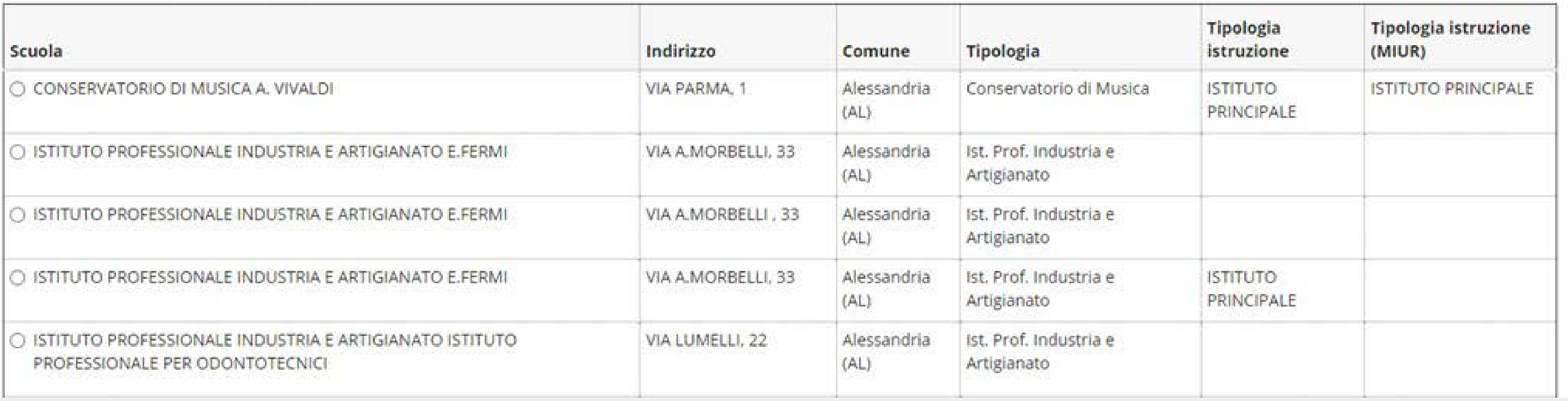

![](_page_15_Picture_5.jpeg)

**Attenzione:** troverai indicata la scuola, non necessariamente il tuo indirizzo di studio o la sezione distaccata che hai frequentato.

#### Dati del Titolo di scuola superiore

Inserisci adesso il tipo di maturità, l'anno di conseguimento e il voto. Se hai frequentato l'anno integrativo compila anche i restanti campi.

![](_page_16_Picture_52.jpeg)

![](_page_16_Picture_7.jpeg)

![](_page_16_Picture_3.jpeg)

AMBIENTE **NTIFICO** 

In questa schermata devi scegliere il **tipo di maturità che hai conseguito.** Se non trovi il tuo indirizzo di studio specifico, scegli il titolo generico e compila il successivo campo **Indirizzo** per precisare meglio.

Compila anche gli altri campi richiesti e clicca PROCEDI

### Allegati Titolo Scuola Superiore

In questa pagina è possibile effettuare l'upload di documenti da allegare al titolo di scuola superiore.

![](_page_17_Picture_50.jpeg)

![](_page_17_Picture_3.jpeg)

#### Dettaglio titoli richiesti

Per proseguire è necessario dichiarare i titoli di studio. Per primi vengono mostrati i titoli di studio obbligatori, mentre le varie opzioni mostrano titoli che sono alternativi fra ioro. Nelle pagine seguenti verranno chiesti i dati relativi ai titoli di studio conseguiti negli anni precedenti.

### - Titoli di Studio Obbligatori Stato blocco Titolo Note Titolo di Scuola Superiore Indietro Procedi

![](_page_17_Picture_7.jpeg)

## Se sei in possesso dell'attestato del tuo titolo di studio, puoi inserirlo qui con INSERISCI ALLEGATO. Altrimenti clicca AVANTI. Poi controlla di avere il semaforo verde nel riepilogo e PROCEDI.

![](_page_17_Picture_51.jpeg)

![](_page_17_Picture_10.jpeg)

![](_page_18_Picture_6.jpeg)

# FASE SCELTA DEL CORSO

### Immatricolazione: Dati immatricolazione

In questa pagina vengono richiesti altri dati necessari all'immatricolazione.

![](_page_18_Picture_59.jpeg)

![](_page_18_Picture_4.jpeg)

Per prima cosa dovrai indicare i dati della tua prima immatricolazione al sistema universitario. **Se ti stai iscrivendo per la prima volta** all'università, dovrai indicare l'anno accademico 2021/22 e lo stesso giorno in cui esegui la procedura. Se invece **ti eri già iscritto,** anche senza aver completato il corso, devi immettere i dati di quella iscrizione.

![](_page_19_Picture_9.jpeg)

 $\mathcal{M}$  .

![](_page_19_Figure_0.jpeg)

![](_page_19_Picture_1.jpeg)

Nella stessa schermata scegli la **sede UPO del corso di laurea** e il polo formativo presso cui frequenterai. Se non conosci le opzioni, cercale nella sezione [CORSI del nostro sito](https://www.uniupo.it/it/corsi)

- In questo campo devi indicare la tua situazione lavorativa:
- •Lavoratore
- •Lavoratore non fornito (se non vuoi comunicare l'informazione)
- •No lavoratore (se non sei occupato)
- La scelta tra full time e part time è riferita al regime di studio che sceglierai. La scelta del regime di studio la preciserai nella prossima schermata

![](_page_20_Picture_10.jpeg)

# Qui devi scegliere il tuo regime di impegno. Se non sai cosa significa, [consulta la pagina del sito di Ateneo](https://www.uniupo.it/it/infostudenti/immatricolazioni/tempo-pieno-e-tempo-parziale)

![](_page_20_Figure_1.jpeg)

### Immatricolazione: Scelta part-time

La modalità di iscrizione part-time permette di distribuire in più anni accademici la frequenza delle attività formative previste in un anno di corso.

#### Optando per la modalità di iscrizione part time sottoscrivi il contratto e le clausole in esso contenute. Il contratto è consultabile qui

![](_page_20_Picture_37.jpeg)

![](_page_20_Picture_7.jpeg)

Nella schermata successiva troverai un riepilogo dei dati inseriti. Controlla che sia tutto corretto e clicca CONFERMA

![](_page_21_Picture_5.jpeg)

![](_page_21_Picture_0.jpeg)

![](_page_21_Picture_1.jpeg)

Se ti stai iscrivendo a un **corso di laurea magistrale**, o se ti stai iscrivendo tardivamente, qui devi inserire il nulla osta del Direttore. Se la tua iscrizione non richiede nulla osta, clicca **AVANTI**

Solo un minuto per valutare la qualità della procedura e compilare il questionario, clicca **AVANTI** per procedere

![](_page_22_Picture_12.jpeg)

# FASE CONCLUSIVA

![](_page_22_Picture_76.jpeg)

![](_page_22_Picture_2.jpeg)

o quasi alla fine. **Clicca su STAMPA DOMANDA DI ATRICOLAZIONE. Conserva questa** amentazione perché potrebbe essere richiesta controlli successivi, fino ad allora non è essario consegnarla o inviarla

#### **ATTENZIONE:**

dura di immatricolazione con successo. adesso in poi, dovrai usare il numero di matricola.

cedere con nome.cognome

4 ore all'indirizzo di email indicato in fase di registrazione.

essità di recuperare il tuo numero di matricola Clicca qui

po aver effettuato il pagamento della prima rata.

venuto all'UPO!

## **Pendere effettiva la tua immatricolazione, pagare [la prima rata delle tasse.](https://www.uniupo.it/it/infostudenti/tasse-e-contributi/prima-rata) Clicca su PAGAMENTI e segui le istruzioni**

## Elenco Tasse

Questa pagina visualizza la lista delle tasse e l'importo relativo

![](_page_23_Picture_9.jpeg)

 $\overline{\phantom{a}}$ 

Cerca

![](_page_23_Picture_51.jpeg)

![](_page_23_Figure_4.jpeg)

Il pagamento con PagoPA è abilitato solo se hai completato la modifica dei dati di iscrizione aggiungendo il tuo "stato occupazionale". Dovrai indicare se sei o meno lavoratore e l'impegno scelto per seguire il tuo corso d (Part Time/Full Time). Se non visualizzi la funzione di pagamento e non l'hai ancora effettuato, puoi completare la procedura di modifica dei dati di iscrizione aggiungendo il tuo "stato occupazionale" al link di menù Segr Iscrizioni

![](_page_23_Picture_6.jpeg)

# Puoi effettuare il pagamento in due modi: •Immediatamente online cliccando **PAGA CON PagoPA** •Pagamento differito cliccando **STAMPA AVVISO PER PagoPA**

#### Scelta Mezzo di Pagamento

![](_page_24_Picture_1.jpeg)

#### PAGA ON LINE

Paga con carta di credito, bonifico o bollettino postale on line, scegliendo tra i fornitori dei sistemi di pagamento.

![](_page_24_Picture_4.jpeg)

#### PAGA PIU TARDI Stampa un bollettino AglD e paga con un qualsiasi fornitore di sistemi di pagamento aderente al circulto PagoPA

Scegliendo PAGA CON PagoPA avrai queste due opzioni. Se ora scegli PAGA PIÙ TARDI, tornerai all'opzione STAMPA AVVISO PER PagoPA.

Per avere indicazioni precise sulle modalità di pagamento consulta la pagina del sito di Ateneo

![](_page_24_Picture_8.jpeg)

![](_page_24_Picture_9.jpeg)

![](_page_24_Picture_10.jpeg)

FEDERER ROGER FDRRGR97D122133T

#### **AVVISO DI PAGAMENTO**

Codice Avviso: 001000000017124471 Importo: 156,00

C.F. Ente Creditore: 94021400026 Data scadenza: 09/10/2020

Ente Creditore/ Università degli Studi del PIEMONTE **ORIENTALE** Via Duomo, 6 13100 VERCELLI (VC) Codice Fiscale: 94021400026 Contine IVV: 000000017124471

Della torre-FEDERER ROGER Codice Fiscale: FDRRGR97D122133T

Cods on Dain tors: FDRRGR97D122133T

Causale del varsamento

Tassa Iscrizione

Per pagare in un secondo momento stampa questo avviso e presentalo a uno dei Prestatori di Servizio di Pagamento (elenco aggiornato sul sito dell'AGID), presso i punti vendita Sisal e Lottomatica oppure presso gli istituti bancari abilitati, volendo anche online.

![](_page_24_Picture_24.jpeg)

![](_page_25_Picture_8.jpeg)

# SEI IMMATRICOLATO!

![](_page_25_Picture_4.jpeg)

- A questo punto la procedura è conclusa e sei ufficialmente una Matricola UPO! **Ricorda** che per accedere al Portale studente, ora hai un nuovo **username: la\_tua\_matricola@studenti.uniupo.it**
- Il **numero di matricola** ti è stato inviato all'indirizzo email indicato nella fase di registrazione. Se non l'hai ricevuto, puoi recuperarlo a questo link: <https://sia.uniupo.it/matricola.php>
- Per **attivare la posta elettronica** istituzionale e tutti gli altri **servizi online** che ti offre UPO, segui le istruzioni che trovi nella [sezione del sito di Ateneo](https://www.uniupo.it/it/servizi/servizi-informatici-e-online)

![](_page_26_Picture_0.jpeg)